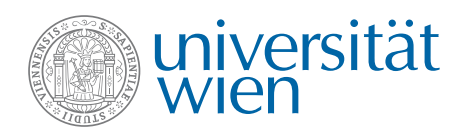

# **- Probability Visualized** Anleitung zum Arbeiten mit Einheitsquadraten

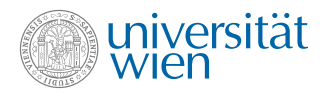

### **Health Behaviour in School-aged Children (HBSC) 2**

Im HBSC-Bericht aus 2022 wurden österreichische Schüler:innen der 11. Schulstufe über ihren aktuellen Konsum von Nikotinprodukten (Zigaretten, E-Zigaretten, Wasserpfeife und andere Nikotinprodukte) befragt. In der folgenden Vierfeldertafel sind die absoluten Häufigkeiten aktuell konsumierender und nicht-konsumierender Mädchen und Burschen der Stichprobe dargestellt.

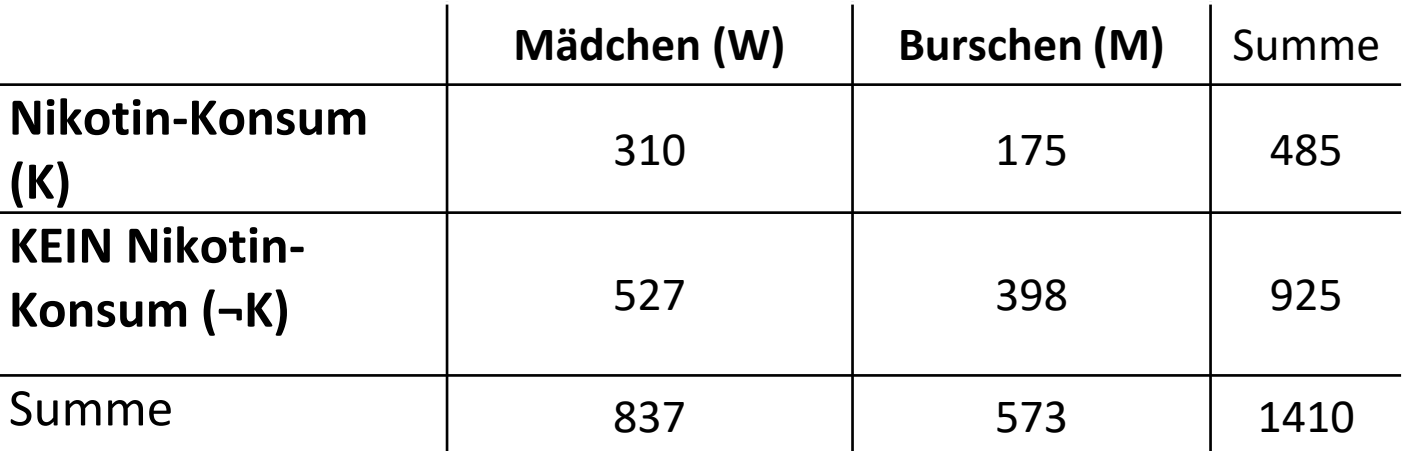

https://www.sozialministerium.at/Themen/Gesundheit/Kinder--und-Jugendgesundheit/HBSC.html

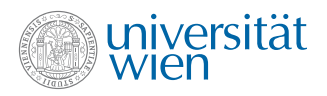

- 1) Stellen Sie diese Daten in einem Einheitsquadrat dar! Wählen Sie als dominierendes Merkmal das Geschlecht!
- 2) Begründen Sie mithilfe des Assoziationsmaßes, ob ein Zusammenhang zwischen dem Geschlecht und dem Konsum von Nikotinprodukten bei den Schüler:innen besteht!
- 3) Geben Sie die bedingte relative Häufigkeit der Nikotin-Konsumentinnen unter den Mädchen an!
- 4) Leiten Sie aus dem Einheitsquadrat ein Baumdiagramm ab! Wählen Sie als dominierendes Merkmal wieder das Geschlecht!
- 5) Stellen Sie das transponierte Einheitsquadrat dar!
- 6) Geben Sie die bedingte relative Häufigkeit der Burschen an unter jenen, die kein Nikotin konsumieren!
- 7) Leiten Sie aus dem transponierten Einheitsquadrat das Baumdiagramm ab!

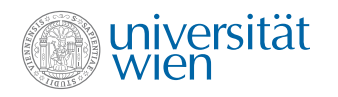

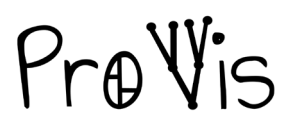

K

Strg+N

 $Str<sub>q</sub> + O$ 

Strg+F4

 $Strg + S$ Strg+Alt+S

Umschalt+Strg+S

PV ProVis Modelling Toolkit (Admin) - [ProVis Diagramm -Model dit Baumdiagramme Extras Window

### **Erstellen eines Modells**

- 1. Im Menü "Model" Punkt "New" auswählen  $\rightarrow$ Das Fenser "Create new model" öffnet sich.
- 2. Den "Model type" "ProVis Diagramm" auswählen.
- 3. Einen Namen für das Model eintragen.
- 4. Einen Ordner auswählen, in den das Modell gespeichert werden soll.
- 5. Den Button "Create" klicken.

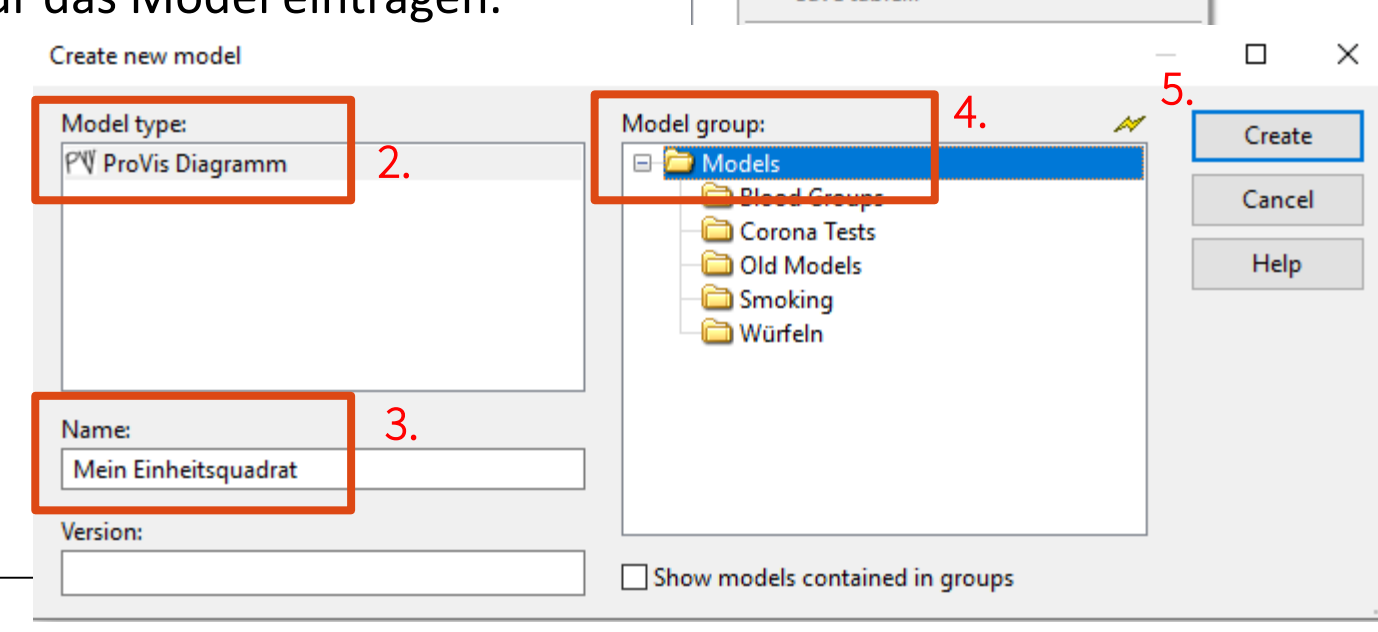

1.

旧

New...

Open... **Favourites** 

Close

Save as... Save all

Save table...

**Save** 

Recently opened models

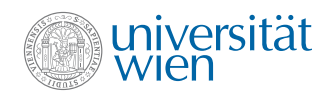

### **Erstellen eines Einheitsquadrats**

- 1. In der Liste der Modellierungselemente das Symbol des Einheitsquadrats auswählen.
- 2. In die Modellierungsfläche klicken um ein Einheitsquadrat zu erzeugen.
- 3. Ein leeres Quadrat erscheint.

PV ProVis Modelling Toolkit (Admin) - [Mein Einheitsquadrat (ProVis Diagramm)] Model Edit Baumdiagramme Extras Window Help 4 8 5 6 6 9 16142 **Modelling**  $\boxed{\mathbf{x}}$ **Explorer - Model groups** ... **[x]** 目后品 《晴田 王  $Pr\oplus V$ is ß □ Models 쾈 **Blood Groups E-Corona Tests E-CD** Old Models **E** Smoking 由**自**Würfeln PV Baden2023  $1.$   $\boxed{ \Box \parallel}$  2. PV Computerbesitz PV GDM24 PV GDM24 - Copy PV Instrumentenaffinität PN Instrumentenaffinitäten PV lehrpersonal teilzeit PV Mein Einheitsquadrat P'V PoEM Submissions **BECO DELSE 50 AL**  $\overline{\mathbb{R}}$ ProVis 甘み  $\Box$ H 3.

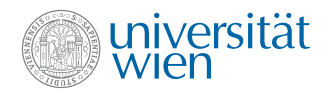

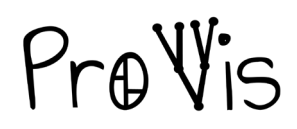

### **Das Einheitsquadrat mit Namen und Daten befüllen 1**

Durch Doppelklick auf das Quadrat öffnet sich das Notebook, über das die Interaktion mit dem Quadrat stattfindet.

Das Notebook gliedert sich in mehrere Tabs.

Im ersten, "Merkmale", können die Namen der Merkmale eingetragen werden. Diese erscheinen an den Rändern des Einheitsquadrats.

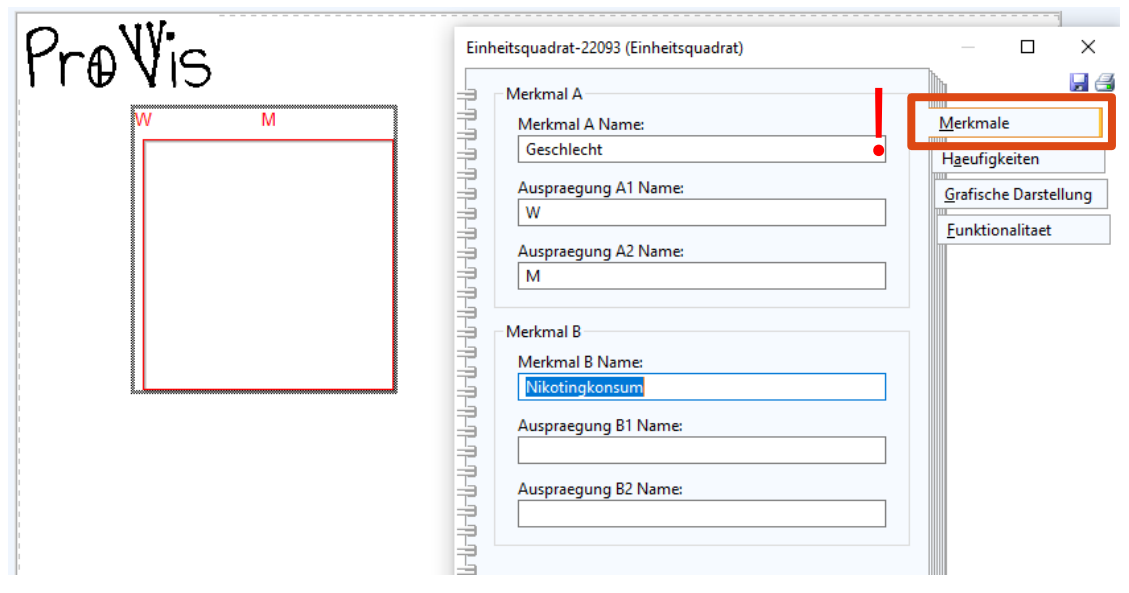

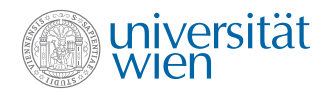

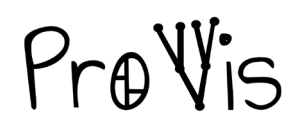

### **Das Einheitsquadrat mit Namen und Daten befüllen 2**

Im zweiten Tab, "Haeufigkeiten", können die absoluten oder relativen Häufigkeiten der Merkmalskombinationen eingetragen werden.

Das Einheitsquadrat passt sich sofort den

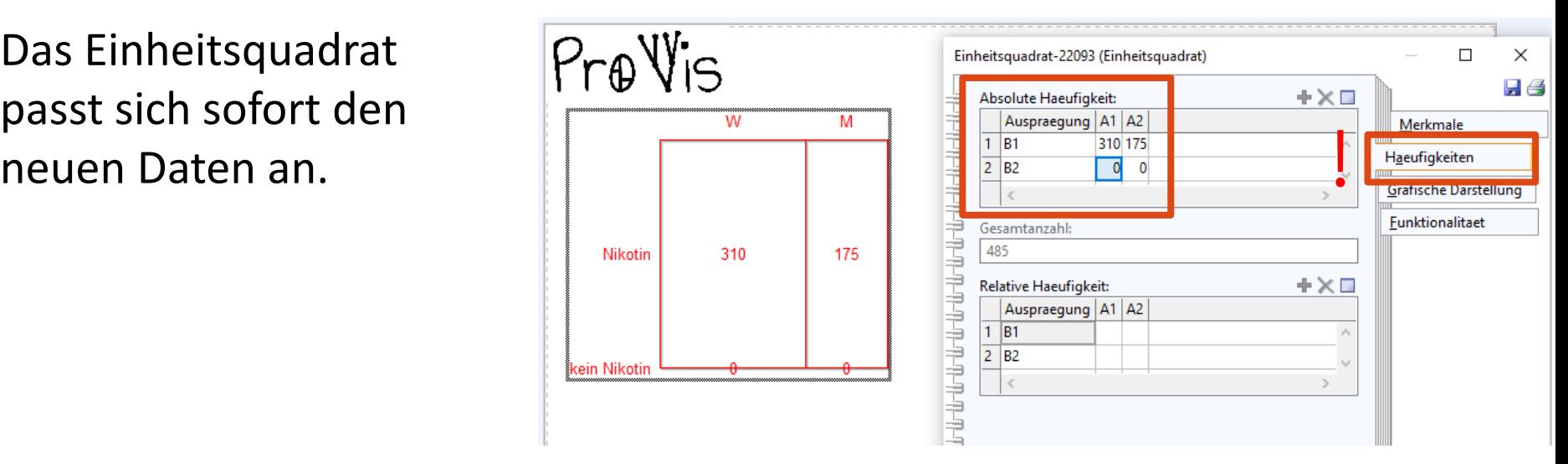

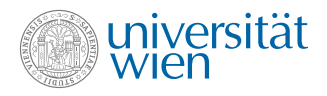

1) Stellen Sie diese Daten in einem Einheitsquadrat dar! Wählen Sie als dominierendes Merkmal das Geschlecht!

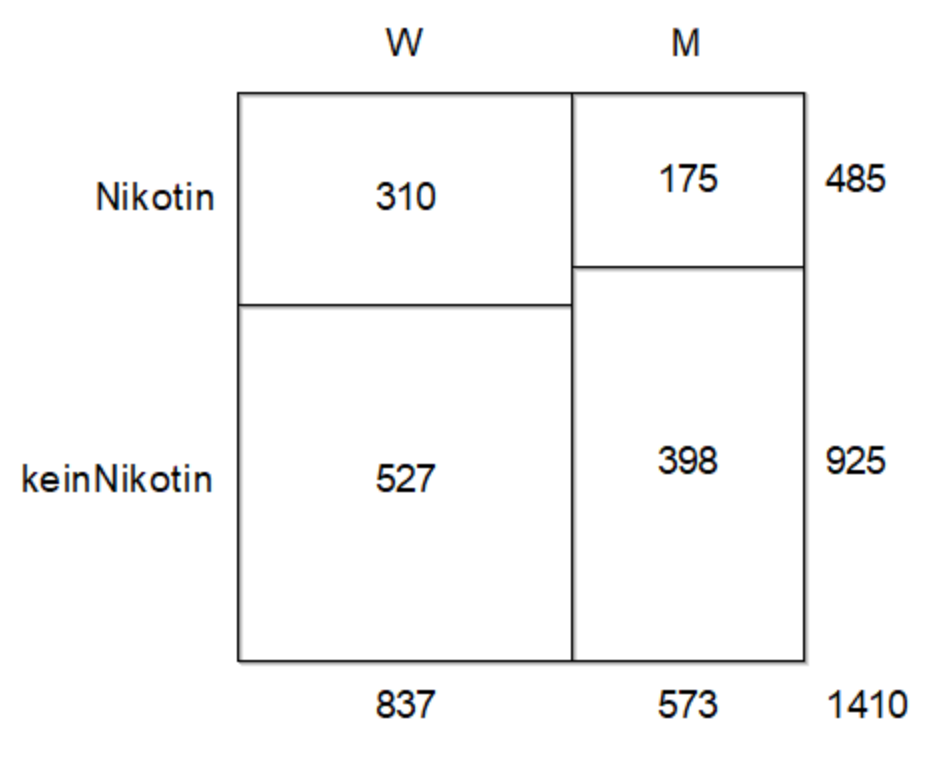

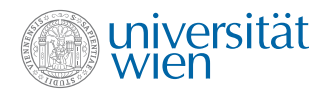

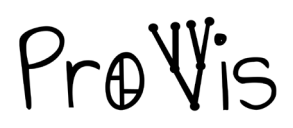

#### **Grafische Analyse des Einheitsquadrats 1**

Im dritten Tab, "Grafische Darstellung", können die Darstellung des Quadrats angepasst und verschiedene Größen explizit angezeigt werden.

- 1. Die Seitenlänge kann variiert werden (max. 15cm).
- 2. Die Spalten- und Zeilensummen können angezeigt werden.
- 3. Alle nicht ganzzahligen Werte werden gerundet, die kein Nikotin Anzahl der angezeigten Nachkommastellen kann ausgewählt werden.

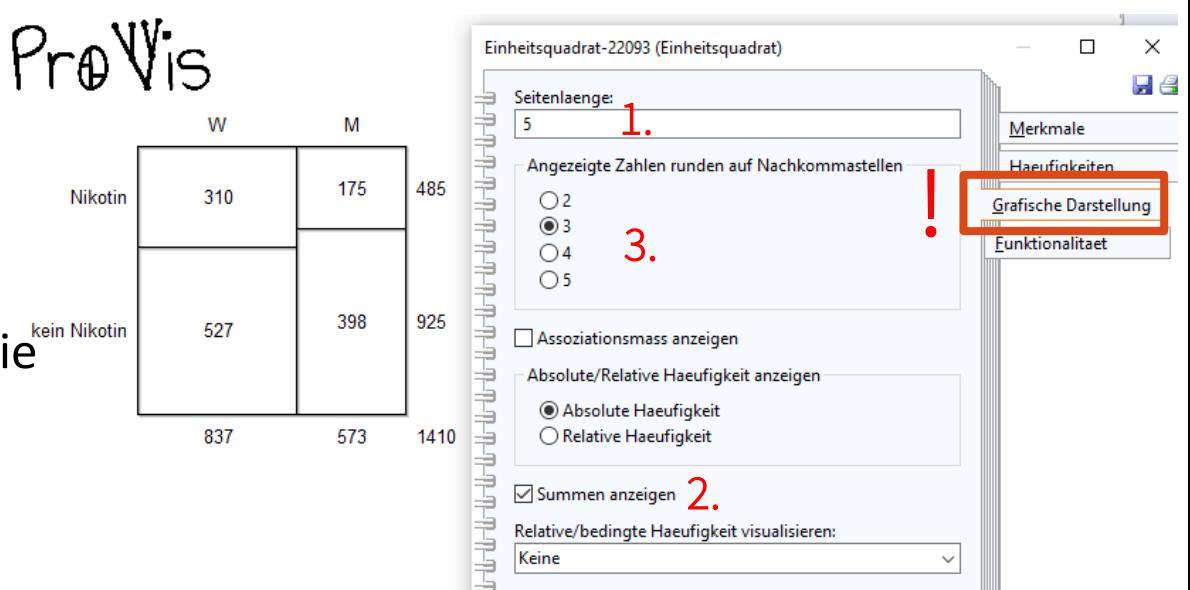

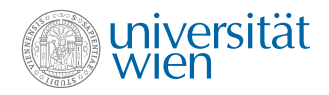

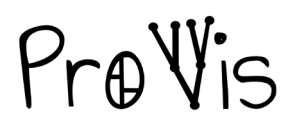

#### **Grafische Analyse des Einheitsquadrats 2**

Im dritten Tab, "Grafische Darstellung", können die Darstellung des Quadrats angepasst und verschiedene Größen explizit angezeigt werden.

- 3. Zu absoluten Häufigkeiten<br>können die relativen Pre Vis können die relativen Häufigkeiten berechnet und angezeigt werden.
- 4. Das Assoziationsmaß kann explizit angezeigt werden.

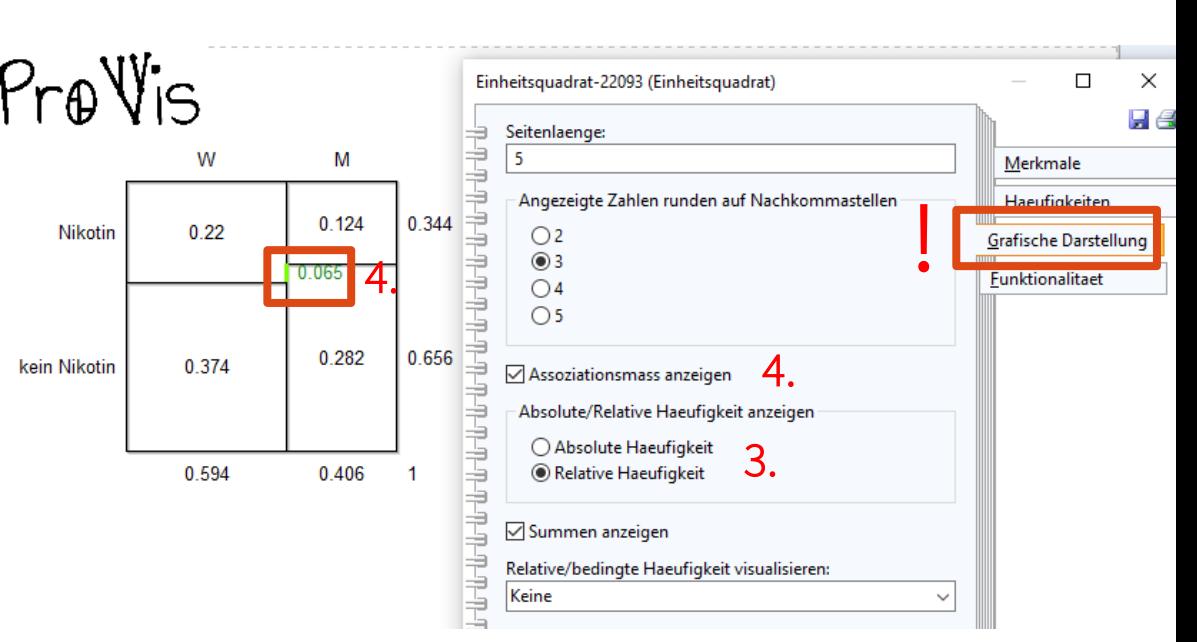

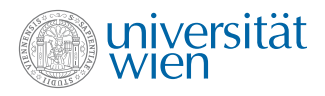

2) Begründen Sie mithilfe des Assoziationsmaßes, W M ob ein Zusammenhang zwischen dem Geschlecht und dem Konsum von 175 485 **Nikotin** 310 Nikotinprodukten bei den Schüler:innen 0.065 besteht! Das linke obere Rechteck ist unscheinbar 925 398 höher als das rechte. Das Assoziationsmaß keinNikotin 527 beträgt 0.065, also beinahe 0.

 $\rightarrow$  Der Nikotin-Konsum ist daher nicht (kaum) abhängig vom Geschlecht.

1410

573

837

### **Grafische Analyse des Einheitsquadrats 3**

Im dritten Tab, "Grafische Darstellung", können die Darstellung des Quadrats angepasst und verschiedene Größen explizit angezeigt werden.

a.

kein Nikotin

Nikotin

 $h(W)=0.594$ 

310

527

837

- 5. In der Drop-Down Liste
	- "Relative/bedingte Haeufigkeiten visualisieren" können
		- die relativen Anteile des führenden Merkmals (a.),
		- die bedingten Häufigkeiten (b.),
	- sowie die UND-Häufigkeiten (c.), explizit als Strecke oder Fläche markiert und numerisch angezeigt werden.

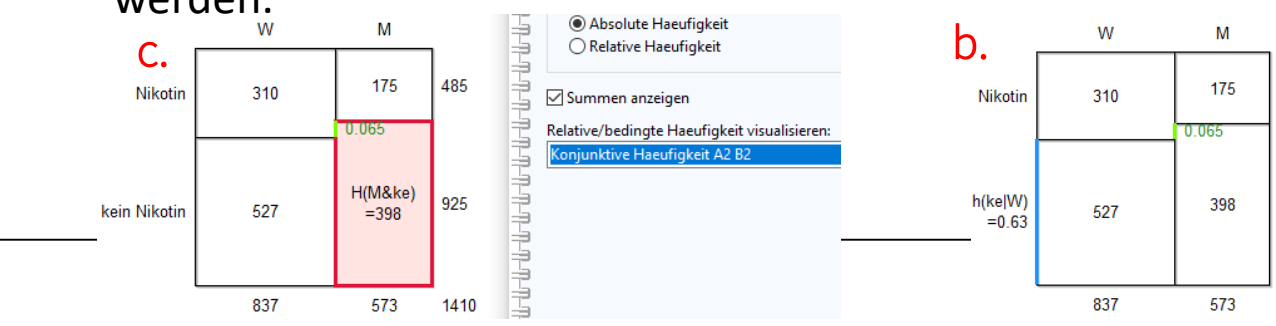

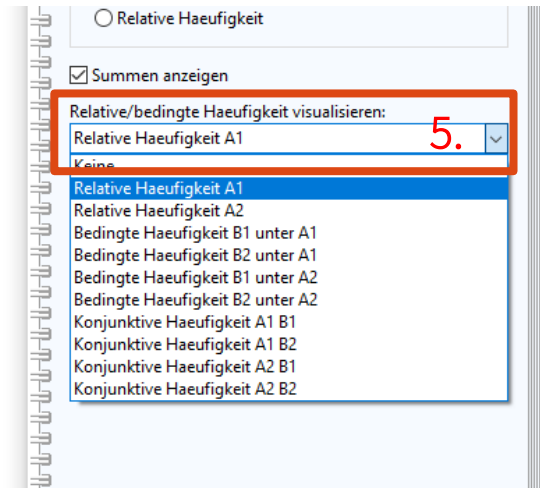

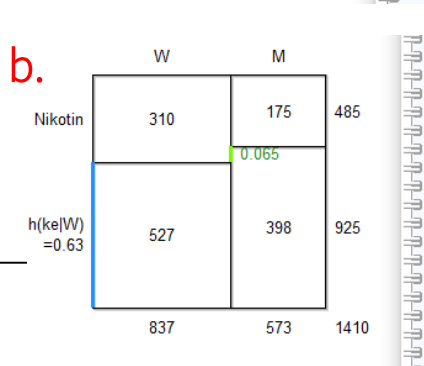

M

175

398

573

 $0.065$ 

485

925

1410

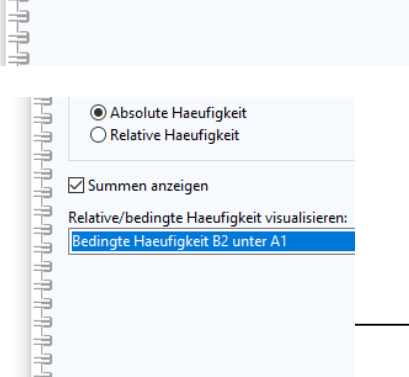

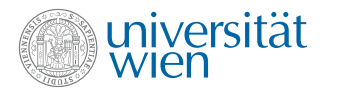

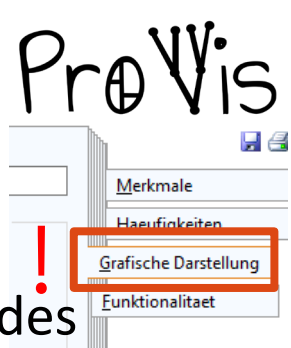

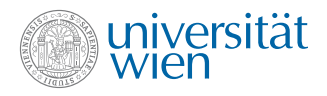

3) Geben Sie die bedingte relative Häufigkeit der Nikotin-W М Konsumentinnen unter den Mädchen an!  $h(Ni|W)$ 175 485 310  $= 0.37$ 398 925 keinNikotin 527

837

573

1410

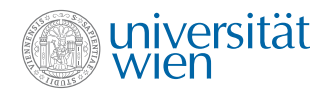

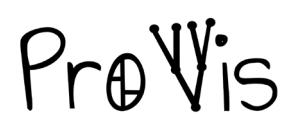

### **Einheitsquadrat und Baumdiagramm vernetzen**

Mit ProVis wird die Nutzung der Vorteile beider Visualisierungen möglich: Im Tab "Funktionalitaet" kann über den Button "Erzeuge Baumdiagramm" per Knopfdruck der zweistufige Baum mit absoluten bzw. relativen Häufigkeiten erstellt werden. Der Baum erscheint unter dem Einheitsquadrat.

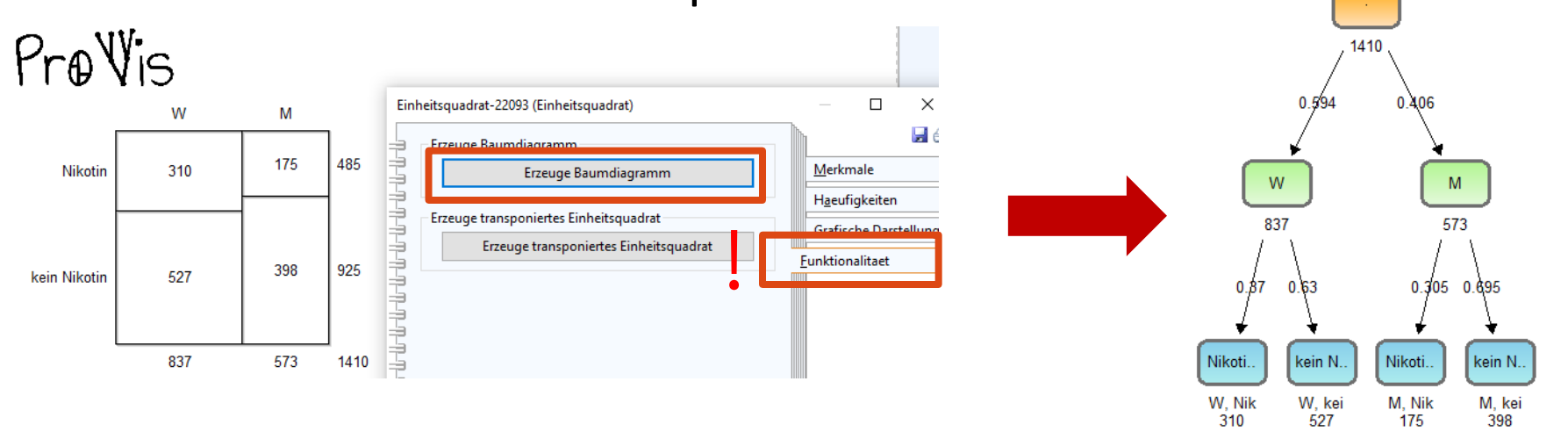

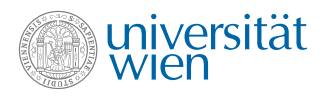

4) Leiten Sie aus dem Einheitsquadrat ein Baumdiagramm ab! Wählen Sie als dominierendes Merkmal wieder das Geschlecht!

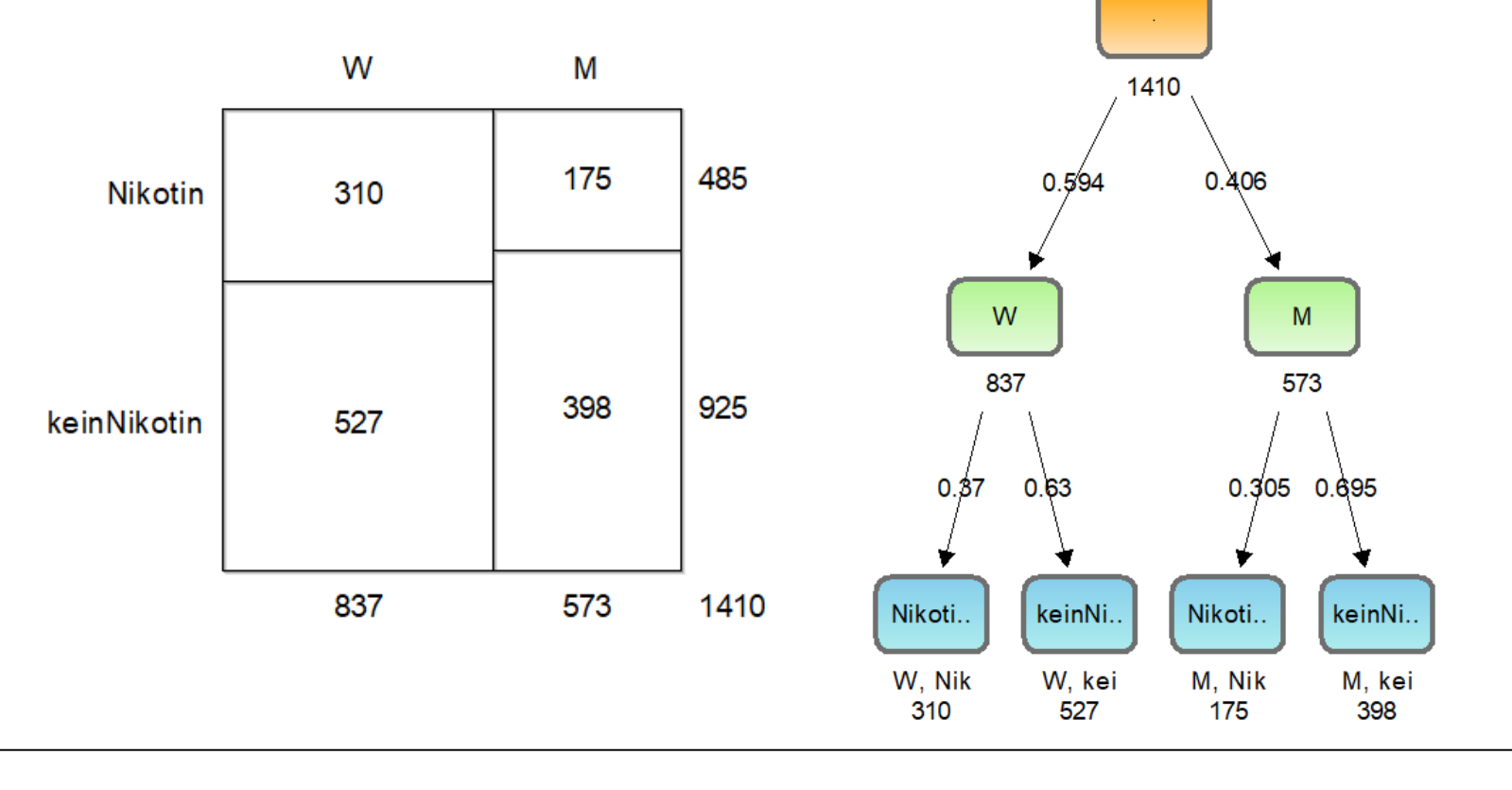

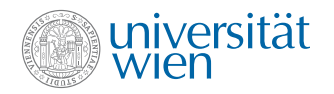

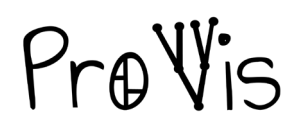

### **Wechsel des führenden Merkmals im Einheitsquadrat**

Im *transponierten Einheitsquadrat* wechseln die Merkmale die Rolle. Dadurch sind im Einheitsquadrat andere relative und bedingte Häufigkeiten ersichtlich. Im Tab "Funktionalitaet" kann über den Button "Erzeuge transponiertes Einheitsquadrat" das entsprechende Quadrat erstellt werden.

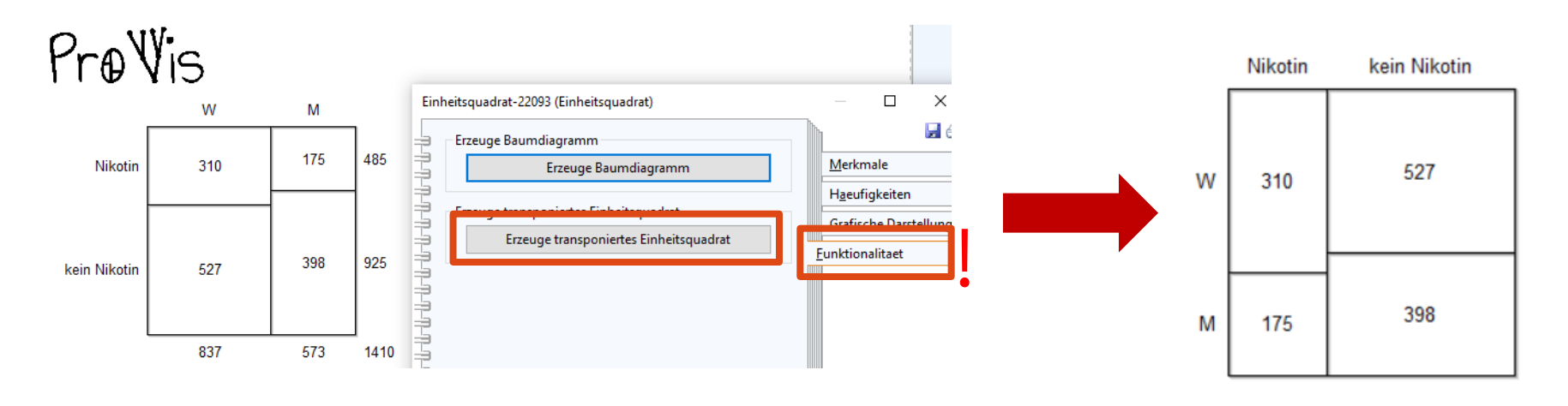

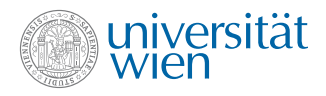

5) Stellen Sie das transponierte Einheitsquadrat dar!

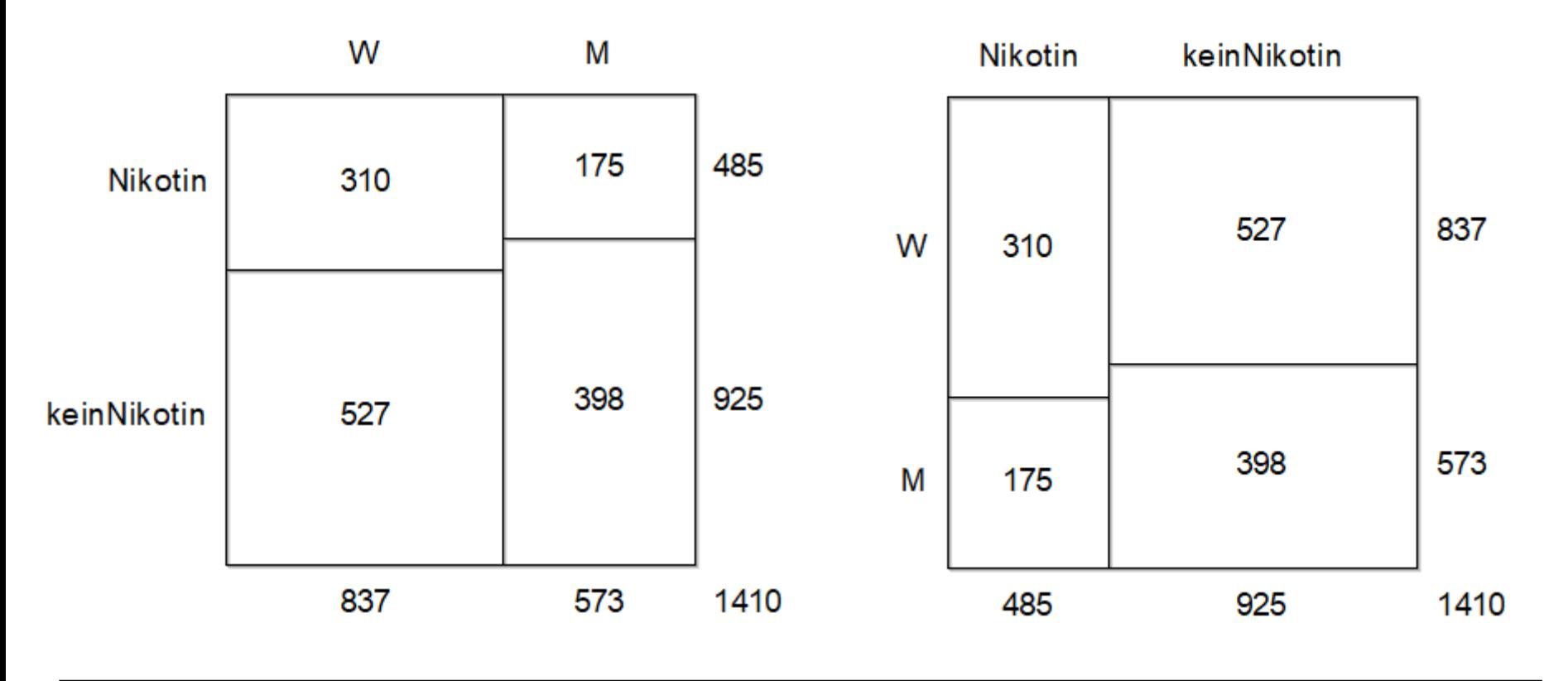

![](_page_17_Picture_0.jpeg)

6) Geben Sie die bedingte relative Häufigkeit der Burschen an unter jenen, die kein Nikotin konsumieren!

![](_page_17_Figure_3.jpeg)

![](_page_18_Picture_0.jpeg)

7) Leiten Sie aus dem transponierten Einheitsquadrat das Baumdiagramm ab!

![](_page_18_Figure_3.jpeg)

![](_page_19_Picture_0.jpeg)

7) Leiten Sie aus dem transponierten Einheitsquadrat das Baumdiagramm ab!

Oder etwas anders angeordnet: Der Doppelbaum

![](_page_19_Figure_4.jpeg)

![](_page_20_Picture_0.jpeg)

![](_page_20_Picture_1.jpeg)

**ADL** - Export Selection

### **Import und Export von Modellen**

Über die Komponente "Import/Export" können Modelle im .adl Format aus ProVis exportier, weitergegeben und importiert werden.

- 1. Für den Export in den *Import/Export* Modus wechseln.
- 2. Auf "ADL Export" klicken.
- 3. Das zu exportierende Modell auswählen.
- 4. Den "Browse" Button klicken.
- 5. Zum gewünschten Ort navigieren.
- 6. Den gewünschten Namen des Files eintragen und auf

![](_page_20_Picture_10.jpeg)

![](_page_20_Picture_11.jpeg)

 $\Box$ 

 $\times$ 

![](_page_21_Picture_0.jpeg)

![](_page_21_Picture_1.jpeg)

### **Import und Export von Modellen**

Über die Komponente "Import/Export" können Modelle im .adl Format aus ProVis exportier, weitergegeben und importiert werden.

Models

- 1. Für den Import in den *Import/Export* Modus wechseln.
- 2. Auf "ADL Import" klicken.
- 3. Über den "Browse" Button das zu importierende Modell auswählen. Vollständiger Pfad wird benötigt!
- 4. Die Checkbox "Import objects from other library" auswählen. **ADL** Import - Selection
- 5. "OK" klicken
- 6. Den Ordner wählen, in den das Modell gespeichert werden soll.
- 7. "Import" klicken.

![](_page_21_Picture_11.jpeg)

![](_page_22_Picture_0.jpeg)

![](_page_22_Picture_1.jpeg)

#### **Import und Export von Modellen**

• Wichtig: Nach dem Import/Export wieder in den Modellierungsmodus umschalten! Dort können die Modelle weiter bearbeitet werden.

![](_page_22_Picture_4.jpeg)